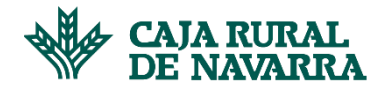

# **Facturas Anticipables**

La aplicación nos ofrece la oportunidad de ver un listado de facturas susceptibles de anticipo, estas facturas están disponibles para anticipos parciales (cuando se anticipa un importe menor al disponible) o totales (cuando se anticipa el importe total disponible). Podemos anticipar una, un grupo de facturas o todas las facturas.

Es importante reseñar que la gestión de anticipos se maneja con un número no mayor a 50 registros, si tenemos más de 50 facturas candidatas a ser anticipables, el sistema sólo nos mostrará un primer grupo de 50, el resto se visualizarán a medida que vayamos generando anticipos de ese primer grupo.

Para consultar las facturas pendientes por anticipo, hacemos click en la opción **Anticipo de Facturas:**

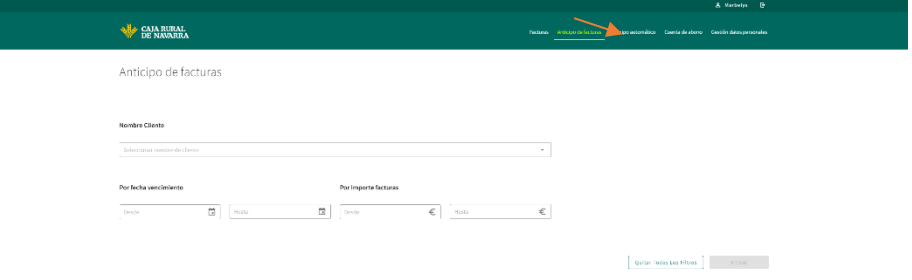

Principalmente debemos indicar los criterios de búsqueda, puede ser por: Cliente; Rango de fecha de vencimiento o rango de importe, no es obligatorio rellenar todos los campos, podemos buscar por sólo uno de ellos. Gestionamos la información solicitada y hacemos click en el botón **Filtrar**:

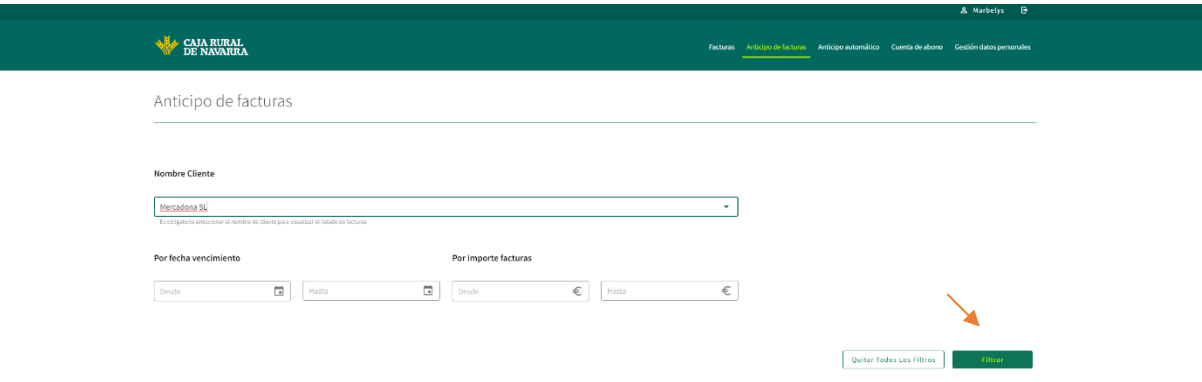

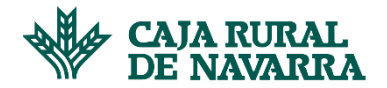

#### A continuación la aplicación nos mostrará un listado relacionado a nuestra búsqueda:

Nombre Cliente BBVA SL  $\overline{\phantom{a}}$ Por fecha vencimiento Por Importe facturas Listado de Facturas Cuenta de abono ES66210004184012345678  $\star$  **6** Excel **6** Imprimir CLIENTE PAG FECHA FACTURE FECHAVTO **IMP. FACTURA** IMP, ANTICIPABLE WIR A ANTIC  $\epsilon$ 2.000,45 € 2000.45 **BBVA SL** 21 Sep 2021  $21$  Oct 2021  $3.000,456$ BBVA SL<br>BBVA SL<br>BBVA SL 400,00 € 400,00<br>10.000,32 € 10000.32 400,00 $\in$  $\epsilon$ 22 Oct 2021 22 Oct 2022  $\epsilon$ **BBVA SL** 23 Nov 2021  $10.000{,}32$ € 23 Oct 2022  $\Box$  401-0000006L **BBVA SL** 24 Dic 2021 24 Oct 2022  $1.234,\!50\!\in$ 1.234,50 € 1234.5  $\in$  $\rho$  simu

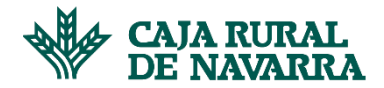

#### PROCESAR ANTICIPOS DE FACTURAS

1. Para **Procesar el Anticipo** de una o varias facturas, seleccionamos la o las facturas que deseamos anticipar del listado haciendo click en la casilla de verificación, que se encuentra en la primera columna de la tabla, luego indicamos en la columna IMP. A ANTICIPAR, el importe por el cual queremos anticipar la factura:

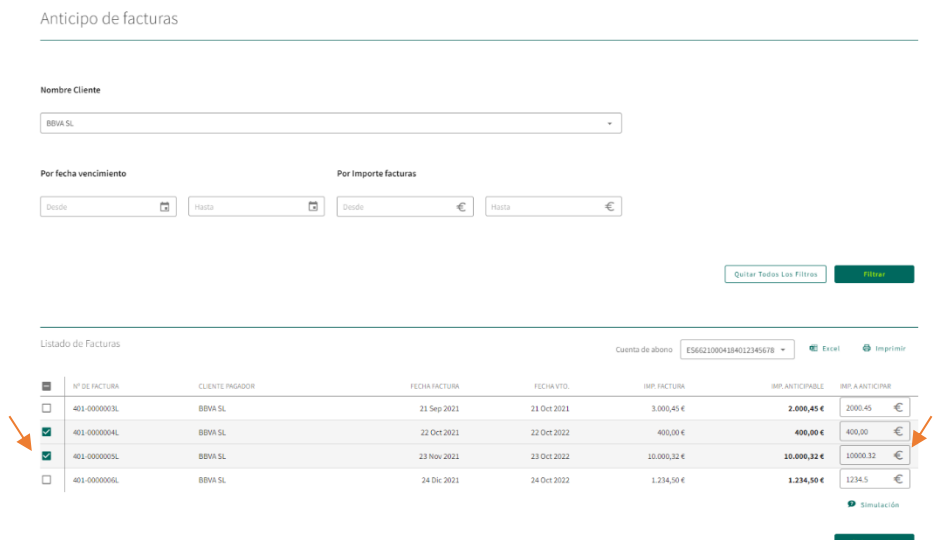

Seguidamente, hacemos click en el botón **Solicitar Anticipo,** la aplicación nos mostrará una pantallade resumen en dónde podremos verificar los gastos que nos genera el anticipo. Si estamos conformes, deberemos hacer click sobre la casilla de verificación **Terminos y condiciones,** se mostrará una ventana emergente que contiene el **Aviso Legal**, para continuar, leeremos el documento y pulsaremos en el botón **De Acuerdo:**

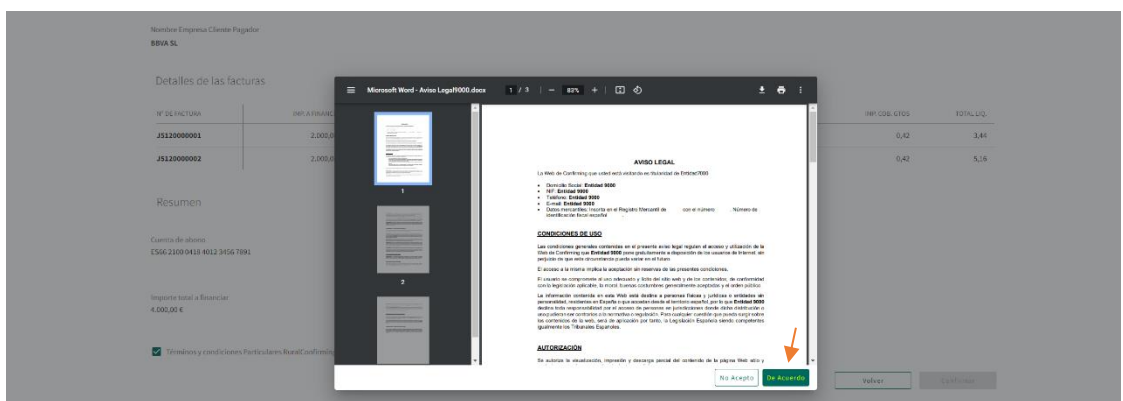

La aplicación nos informará del éxito o fracaso de la transacción; en caso de fracaso nos indicará la causa y nos permitirá volver a intentarlo, en caso contrario nos habilitará el botón **Terminar**:

## **Manual Confirming**

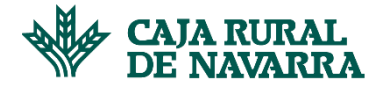

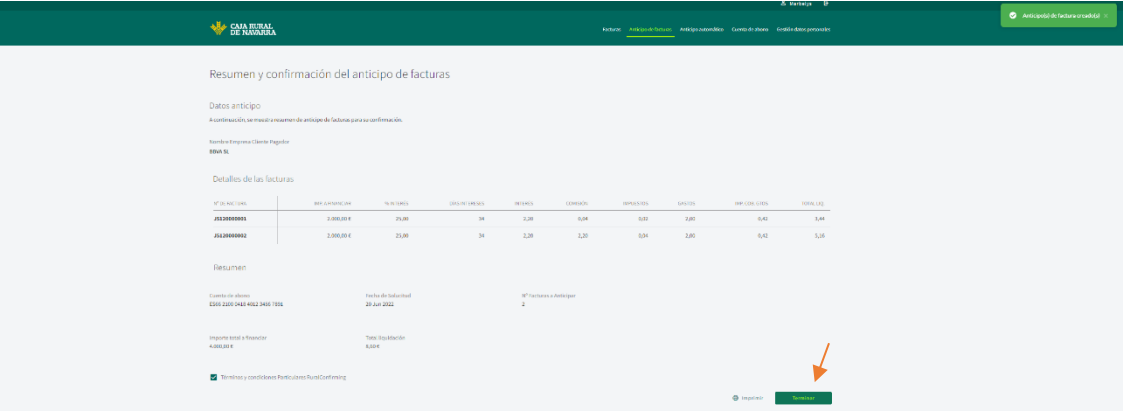

Para finalizar, hacemos click en el botón **Terminar**, la aplicación nos devolverá a la pantalla principal de la opción de **Anticipo de Facturas**.

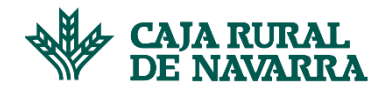

#### SIMULACIÓN DE UN ANTICIPO DE FACTURAS

Si lo deseamos, podremos visualizar la **Simulación de una operación**, la cual nos ofrece la oportunidad de ver una estimación de costes del anticipo. Para ello, seleccionamos la o las facturas que deseamos simular y hacemos click en el botón **Simulación:**

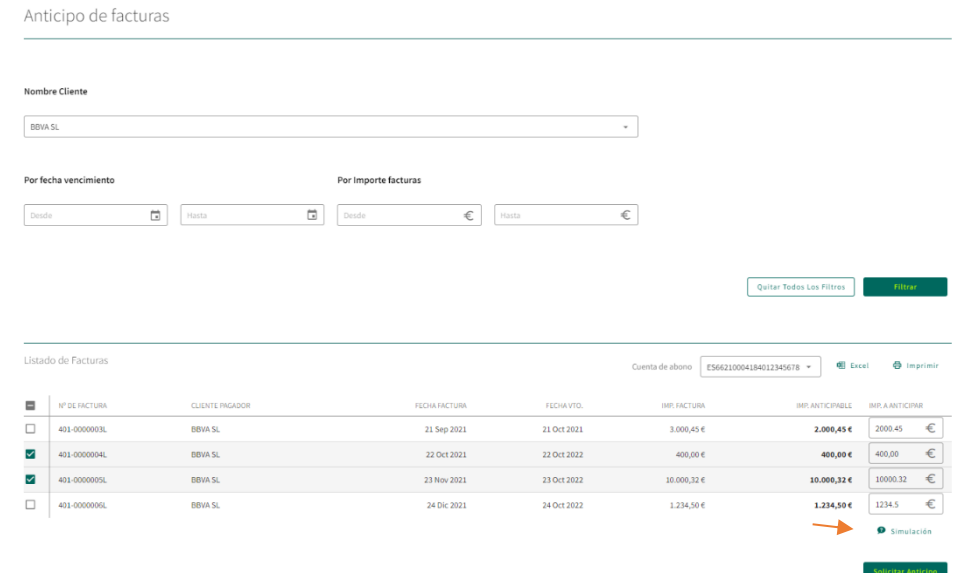

La aplicación nos mostrará de las facturas que hayamos seleccionado el siguiente resumen de simulación:

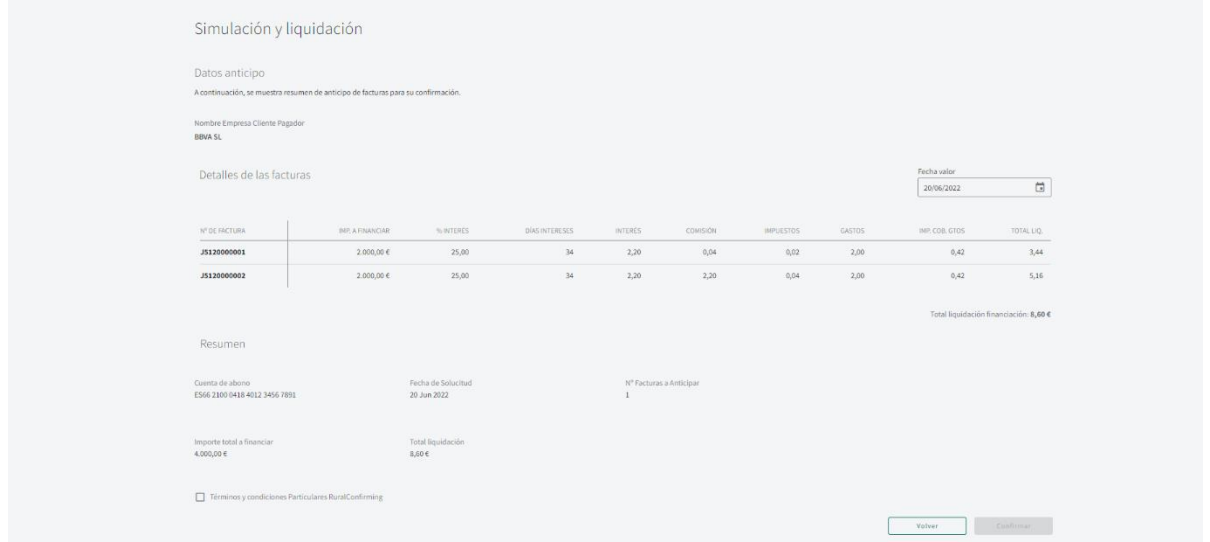

Si lo deseamos, podremos confirmar la operación desde esta misma pantalla de simulación, siempre y cuando la fecha valor no sea superior a la fecha de la solicitud; para ello haremos click en la casilla de verificación **Terminos y condiciones Particulares**, se abrirá una ventana emergente que contiene **Aviso Legal;** para continuar tendremos que pulsar el botón **De Acuerdo:**

### **Manual Confirming**

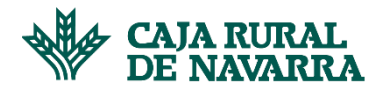

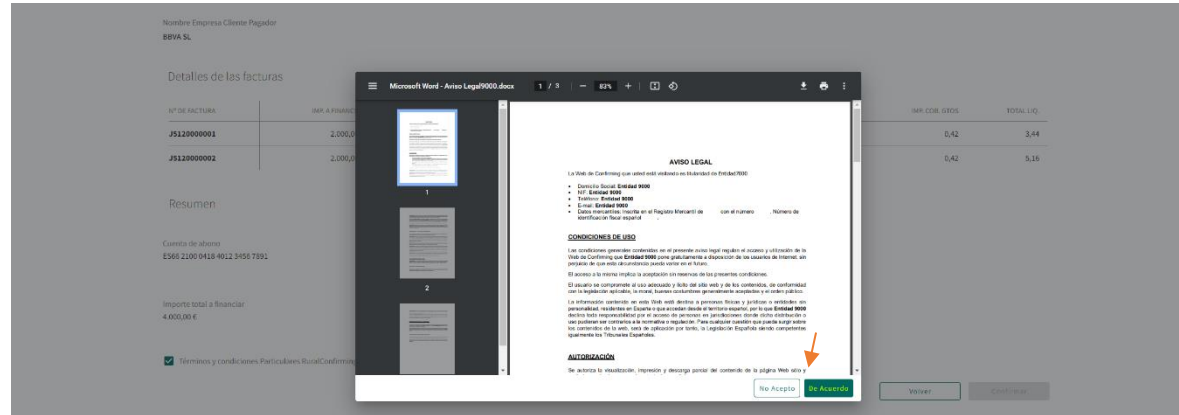

Se activará el botón **Confirmar**, hacemos click en el mismo para continuar el proceso:

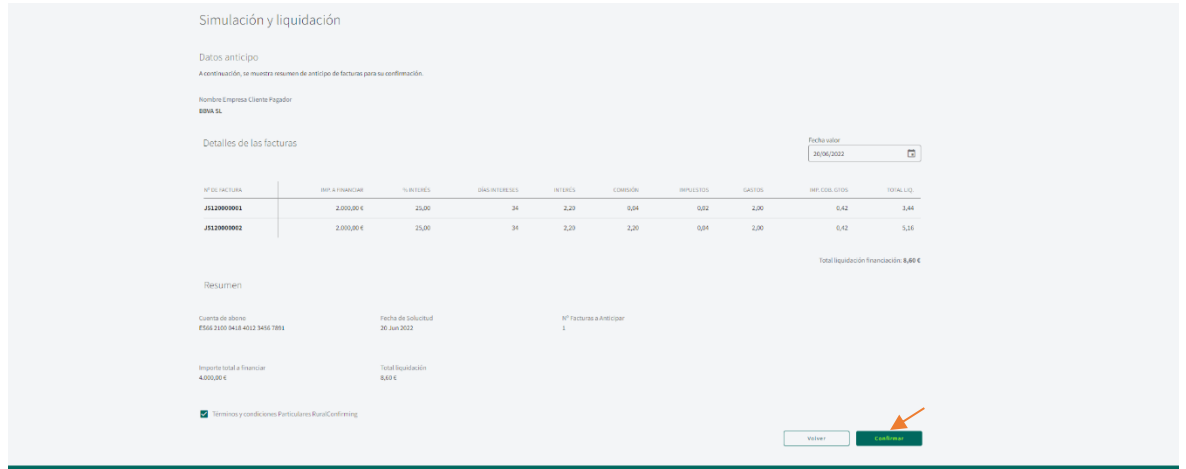

La aplicación nos informará del éxito o fracaso de la transacción, en caso de fracaso nos indicará la causa y nos permitirá volver a intentarlo, en caso de éxito nos informará del mismo y se habilitará el botón **Terminar**:

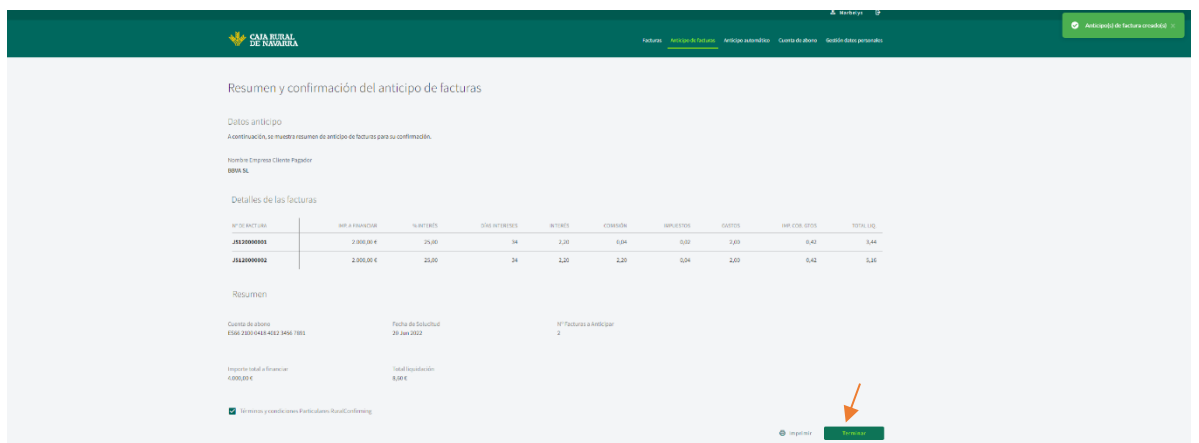

Para finalizar el proceso, tendremos que hacer click en el botón **Terminar**, la aplicación nos devolverá a la pantalla principal de la Opción de **Anticipo de Facturas**.